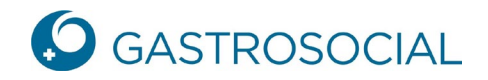

## **Fonctions – Premiers pas**

Après vous être connecté avec succès à connect, vous arrivez sur la page d'accueil :

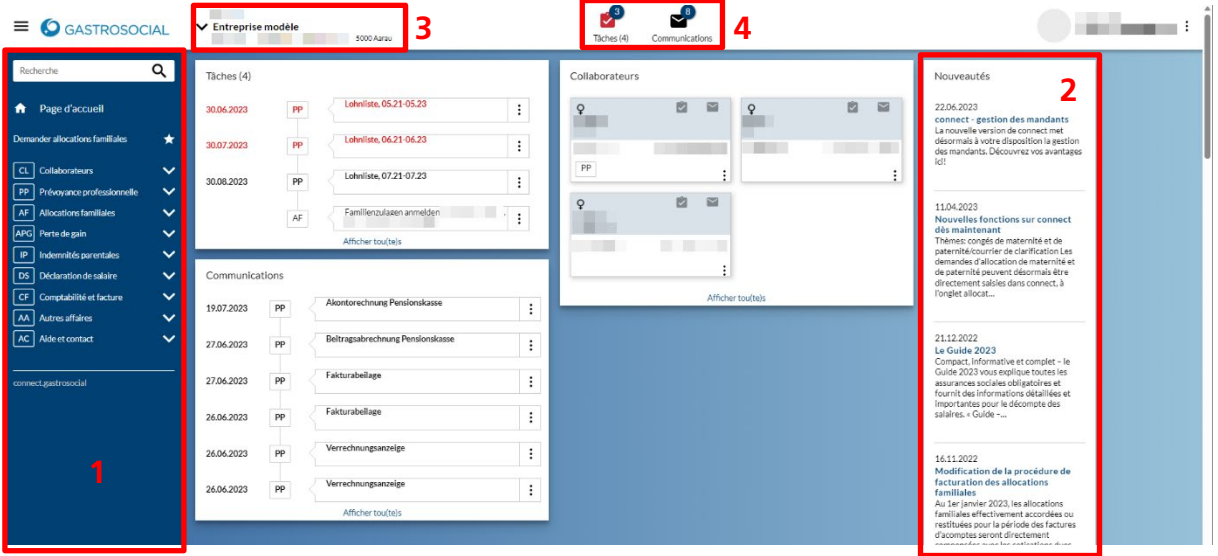

- 1. Sur le côté gauche, vous avez à votre disposition les thèmes de portail activés. Si vous cliquez sur la flèche vers le bas à côté d'un thème de portail, les sous-points du thème de portail correspondant apparaissent et vous permettent de traiter les transactions correspondantes.
- 2. Sur la droite se trouve le domaine **Nouveautés**, où les dernières nouvelles concernant connect sont mises en ligne.
- 3. A droite du logo de GastroSocial, vous trouverez la sélection d'accès au portail. Si votre établissement dispose de plusieurs numéros d'affiliation, vous pouvez passer ici d'une filiale à l'autre.
- 4. Au milieu, en haut, se trouvent les boutons **Tâches** et **Communications**. Le (4) à côté de Tâches signifie qu'il y a en tout 4 objets sous Tâches. Le 3 en haut à droite de l'icône indique le nombre de tâches non lues. Une icône de tâche rouge signifie quant à elle qu'il y a des tâches en retard :

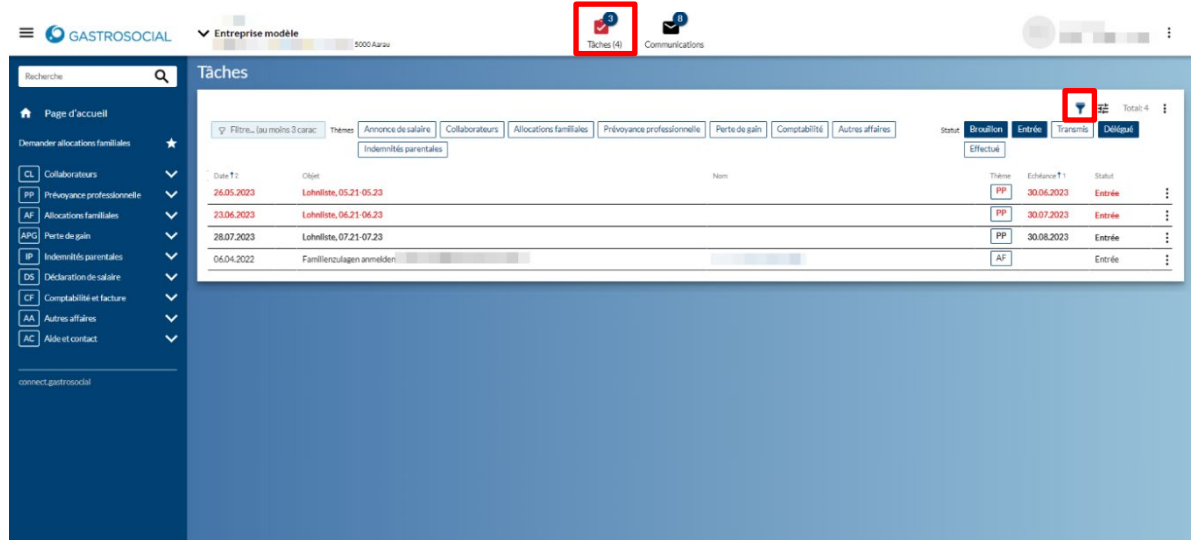

GastroSocial

Il est possible de filtrer par thème ou par statut via l'icône en forme d'entonnoir. En cliquant sur le titre d'une colonne, il est possible de modifier l'ordre de tri des éléments dans la colonne concernée.

Dans la vue **Communications**, les messages non lus sont affichés en caractères gras. En maintenant la touche Shift enfoncée, plusieurs documents peuvent être sélectionnés et ouverts ensemble :

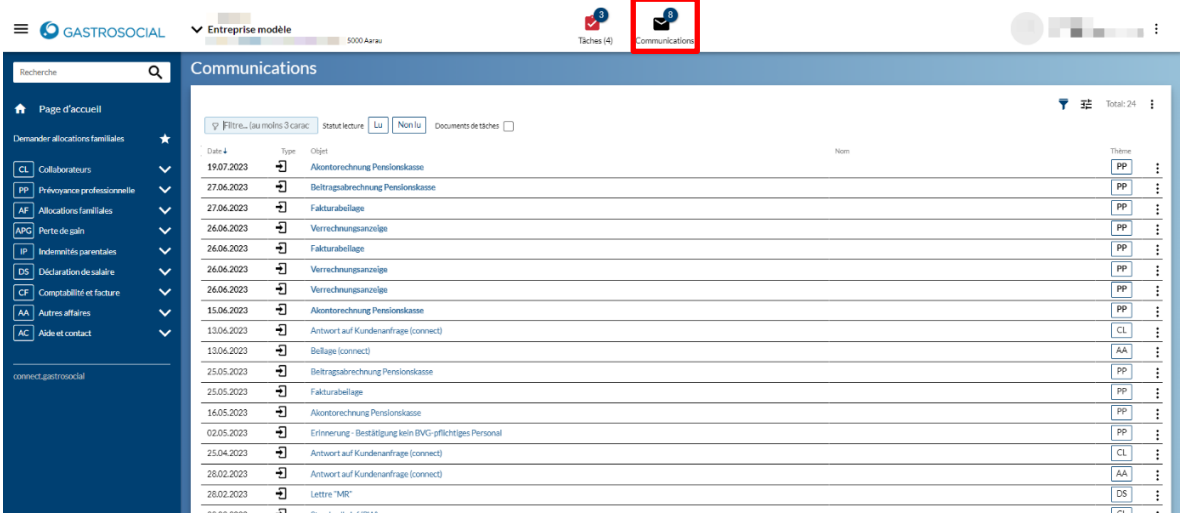